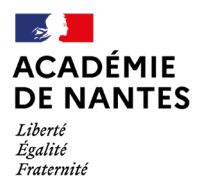

Direction des services départementaux de l'éducation nationale de la Loire-Atlantique

MOUVEMENT DEPARTEMENTAL 2021

# **ANNEXE 4 – Saisie des vœux – pas à pas**

**Etape 1** : Connexion à MVT1D

Pour pouvoir vous connecter à l'outil MVT1D qui vous permettra de saisir vos vœux, il vous faut d'abord vous connecter à votre boîte Iprof

Dans Iprof, sélectionner le menu « services »

Services : Accéder aux services

Ensuite cliquer sur accès à SIAM 1<sup>er</sup> degré :

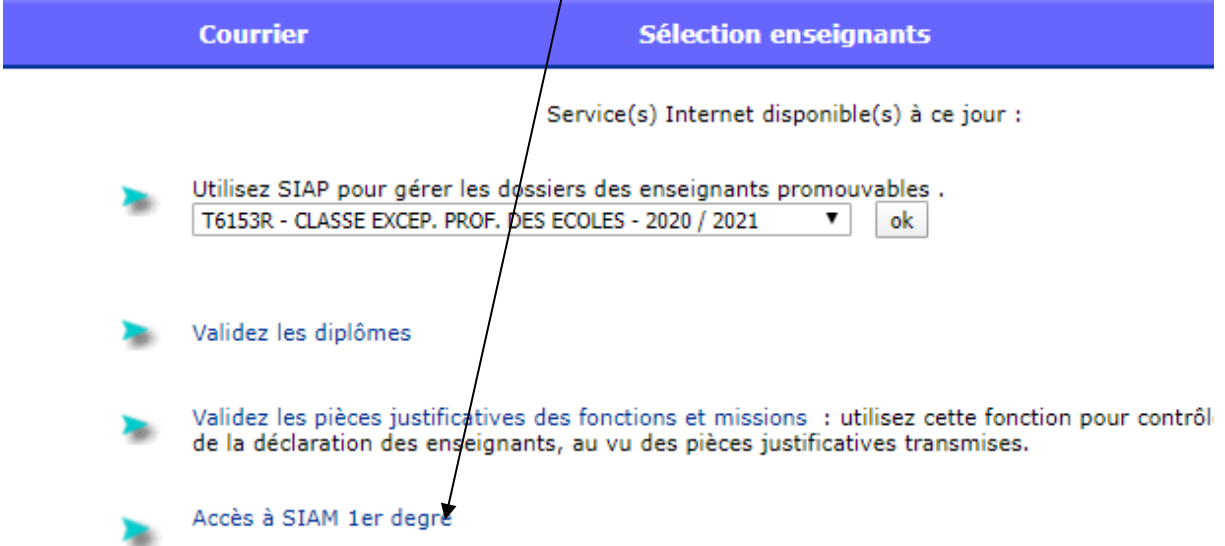

Une adresse courriel peut être demandée avant d'accéder à la saisie des vœux

Vous choisissez ensuite la phase intradépartemental :

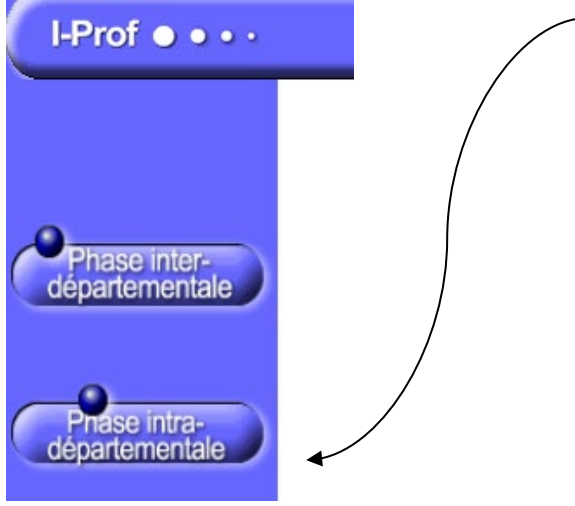

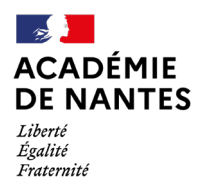

Direction des services départementaux de l'éducation nationale de la Loire-Atlantique

### MOUVEMENT DEPARTEMENTAL 2021

Vous arrivez sur la page d'accueil de l'outil MVT1D :

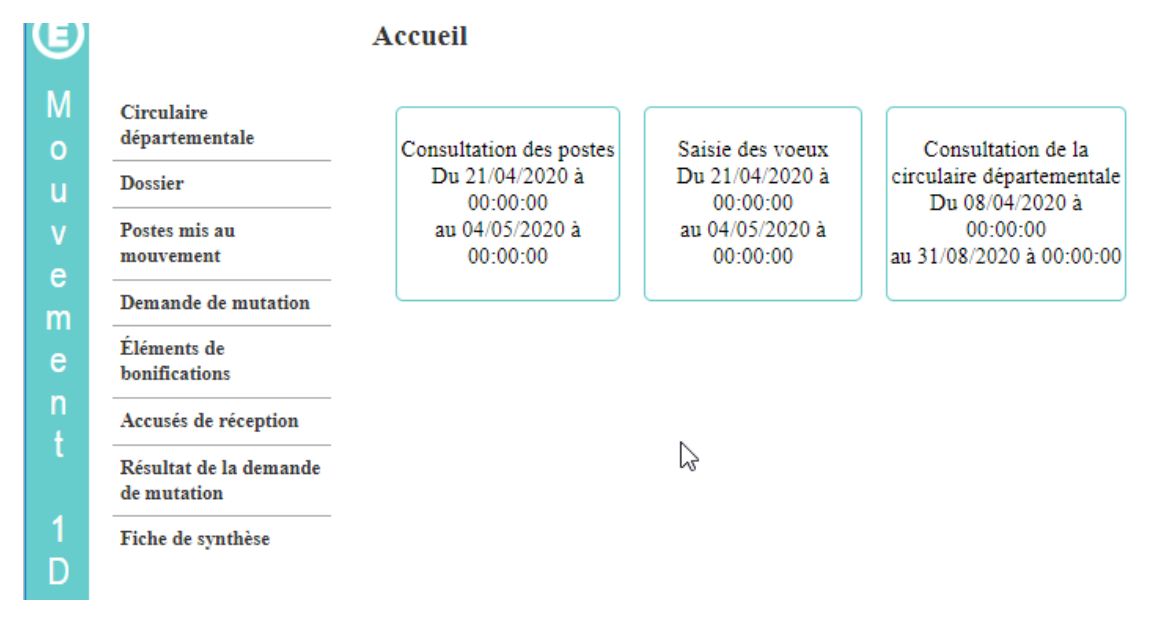

### **Etape 2 : compléter mon dossier, formuler les voeux**

Avec le menu à gauche, vous avez accès à différents éléments : 1 – circulaire départementale : vous retrouvez en ligne l'annexe départementale 2- Dossier : il s'agit des éléments d'informations vous concernant :

### **Votre dossier**

I ..

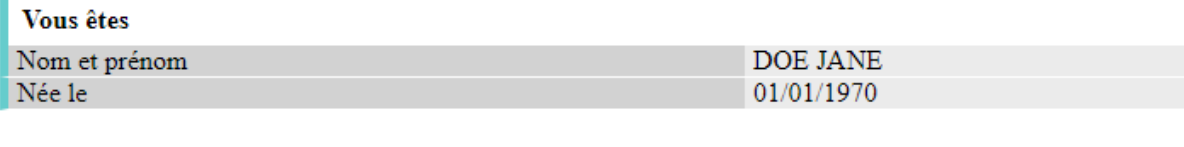

 $\frac{1}{2}$ 

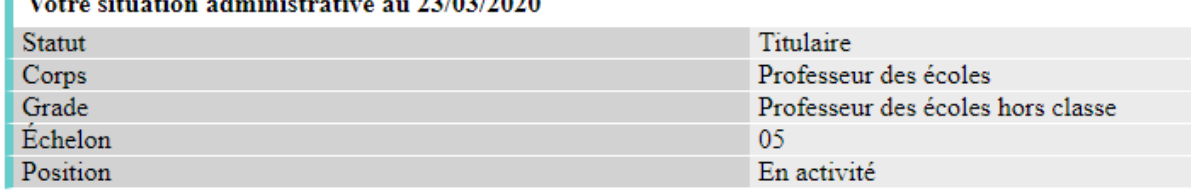

### Votre affectation

Vous êtes affectée dans ce département depuis le

3- Postes mis au mouvement : vous avez la possibilité par le biais de ce menu d'effectuer des recherches par type de poste (vacant, susceptible d'être vacant) , type de vœu (commune, établissement, regroupement de communes, zone) , nature de support (titulaire de secteur, direction d'école, …) ou spécialité (Rased, Ulis…)

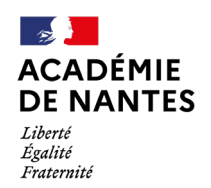

Direction des services départementaux de l'éducation nationale<br>de la Loire-Atlantique

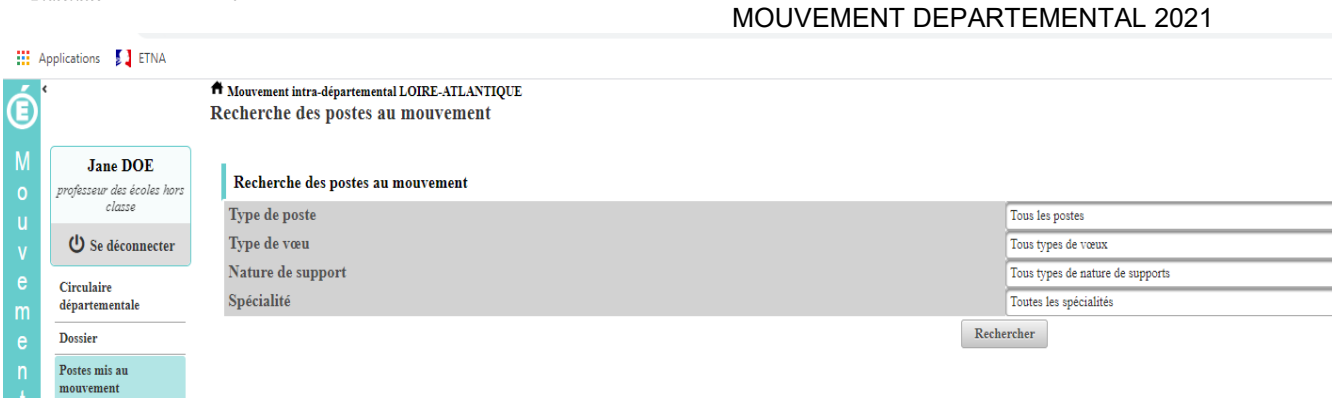

4 – demande de mutation : Cliquer sur le bouton « créer ma demande de mutation »

# Demande de mutation

## Votre demande

Vous n'avez pas encore créé votre demande de mutation.

Créer ma demande de mutation

Vous arrivez sur la fenêtre de saisie des vœux :

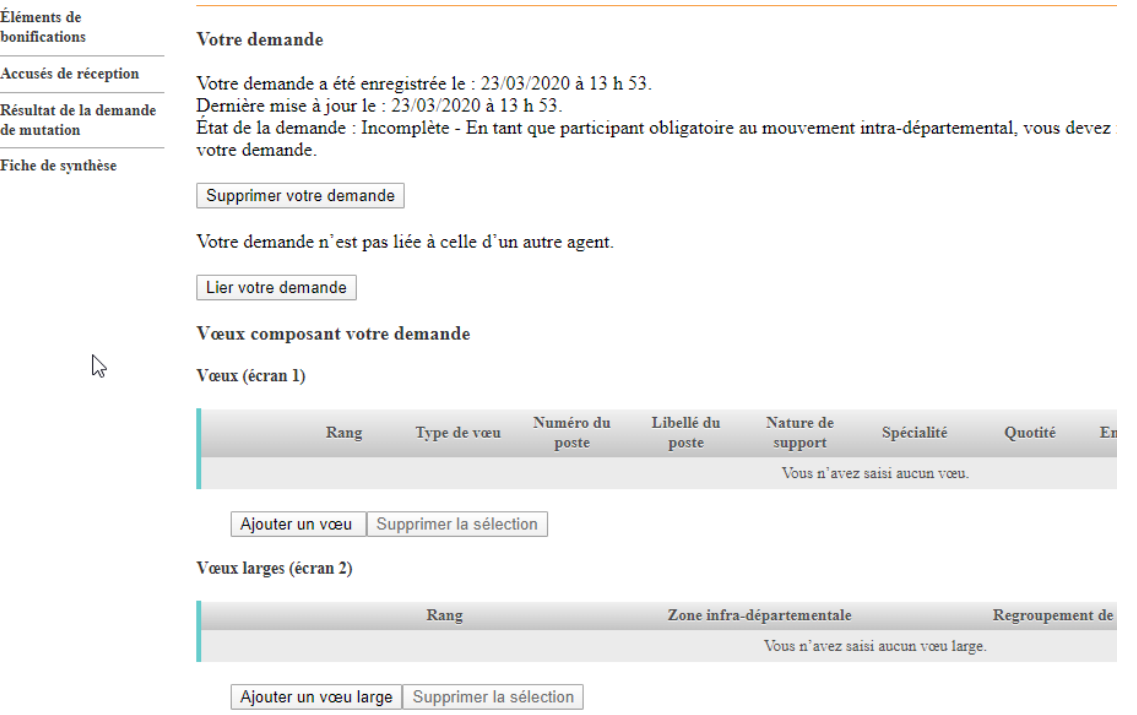

Vous pouvez alors ajouter un vœu (de 1 à 40 vœux sur l'écran 1) , et pour les participants à mobilité obligatoires de 1 à 6 vœux (écran 2).

Lorsque vous avez cliqué sur « ajouter un vœu » vous arrivez sur l'écran suivant :

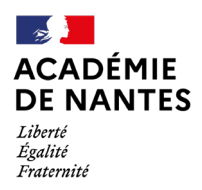

Direction des services départementaux de l'éducation nationale de la Loire-Atlantique

MOUVEMENT DEPARTEMENTAL 2021

Mouvement intra-départemental Ajout d'un vœu

Vous pouvez rechercher un vœu en saisissant le numéro du poste ou bien en procédant à une recherche guidée.

· Saisie rapide : Numéro du poste Procéder · Saisie guidée : Rechercher un poste

Ici, vous pouvez renseigner le numéro de poste que vous avez repéré dans votre recherche de poste ou sur la liste des postes qui vous a été transmise via iprof, ou vous pouvez rechercher un poste selon les mêmes critères que dans le « 3 – postes mis au mouvement ».

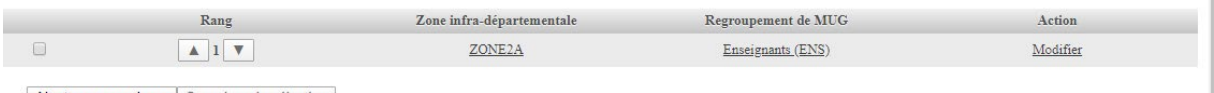

Ajouter un vœu large | Supprimer la sélection

Vous voyez alors le vœu sélectionné apparaître dans votre liste et vous pouvez les ranger par ordre de préférence.

#### **Etape 3 : Ajouter des bonifications**

Dans le menu « éléments de bonification », vous pourrez renseigner par vous-même certains éléments qui ne se calculent pas automatiquement (par exemple : le rapprochement de conjoint).

Vérifier dans l'annexe départementale que vous entrez dans les critères définis pour l'obtention de ces points et pensez à transmettre les éléments justificatifs à la cellule mouvement : [piecesjustificatives-mvt44@ac-nantes.fr](mailto:piecesjustificatives-mvt44@ac-nantes.fr) pour le 03 mai 2021.

Vous n'aurez pas à renseigner certains éléments qui se calculent automatiquement, comme l'ancienneté.

#### **Etape 4 : Générer les accusés de réception**

Après que soit close la période de saisie des vœux, vous pourrez générer un premier accusé de réception qui reprendra la/les listes de vœux formulés.

Dans un second temps, vous pourrez générer votre deuxième accusé de réception avec les éléments retenus par la cellule mouvement (voir calendrier dans l'annexe départementale).

Après la date de fin de la période de contestation des éléments, il sera possible de générer un 3ème accusé de réception avec le barème final.

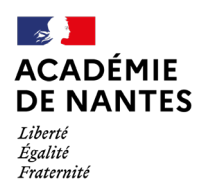

Direction des services départementaux de l'éducation nationale<br>de l'éducation nationale<br>de la Loire-Atlantique

MOUVEMENT DEPARTEMENTAL 2021

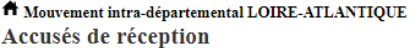

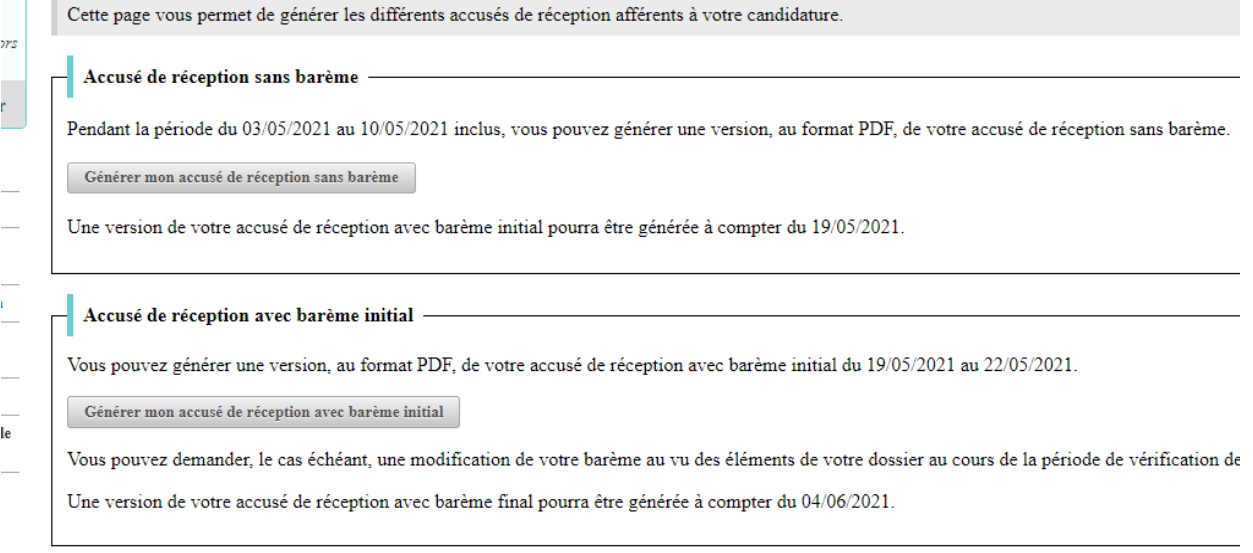

 $-$  Accusé de réception avec barème final  $-$ 

Vous pouvez générer une version, au format PDF, de votre accusé de recéption avec barème final du 04/06/2021 au 06/06/2021.

Générer mon accusé de réception avec barème final

### **Etape 5 : Résultat du mouvement**

.

Enfin, vous pourrez accéder aux résultats du mouvement le 14 juin 2021, en cliquant sur le bouton « Résultat de la demande de mutation »